# [企业"安管人员"<br>知识考核平台<br><br><br><br>作 作 [企业"安管人员"<br>知识考核平台<br>操<br>作 [企业"安管人员"<br>知识考核平台<br>操<br>作 遵义市建筑施工企业"安管人员" 安全生产知识考核平台

# 目录

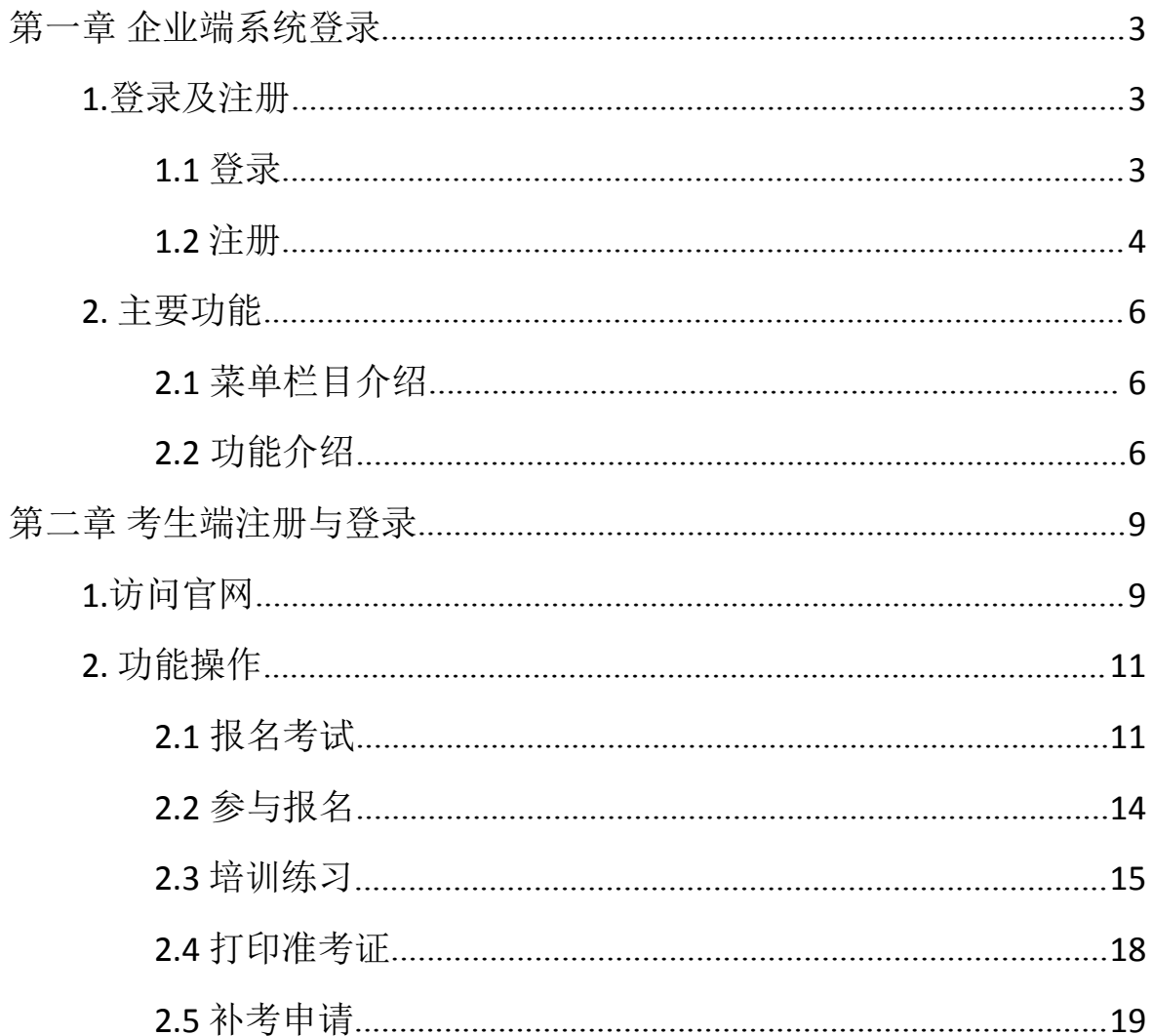

# <span id="page-2-0"></span>第一章 企业端系统登录

### <span id="page-2-1"></span>1.登录及注册

### <span id="page-2-2"></span>1.1 登录

登录网址。用360、谷歌、搜狗等浏览器打开网页,通过登录"遵 义市住房和城乡建设局"网站(http://zjj.zunyi.gov.cn/) — "业务 系统"一"遵义市建筑施工企业安管人员考试管理平台",点击展开如 下登录页面,点击【企业登录】

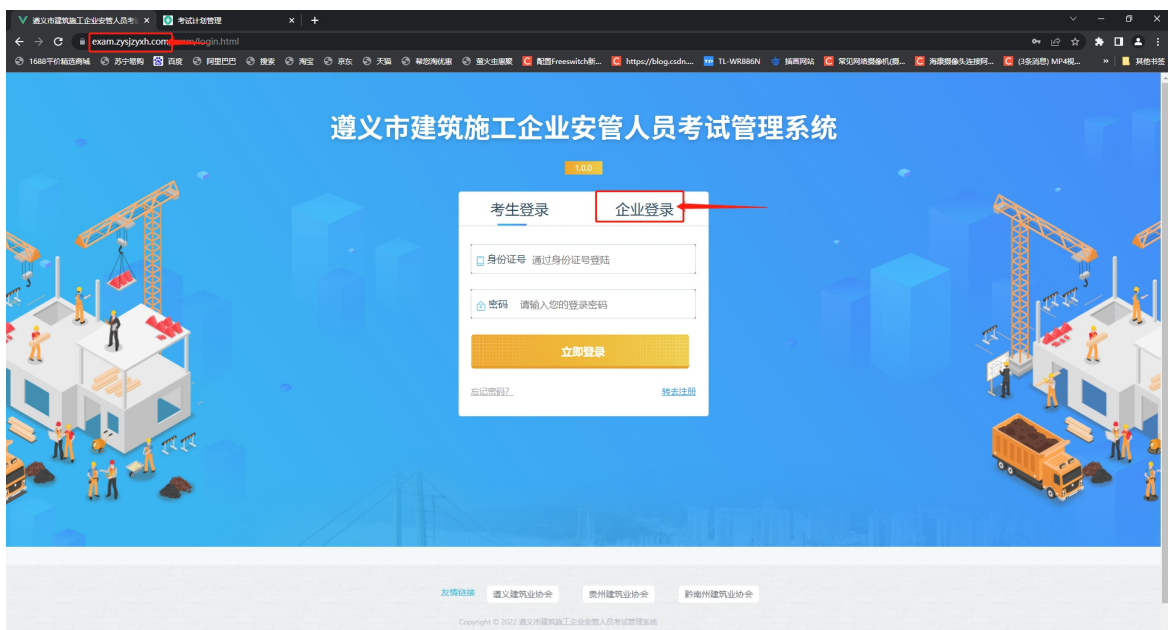

跳转到企业登录页面后,输入后台管理员账号点击【登录】即可进入后 台页面

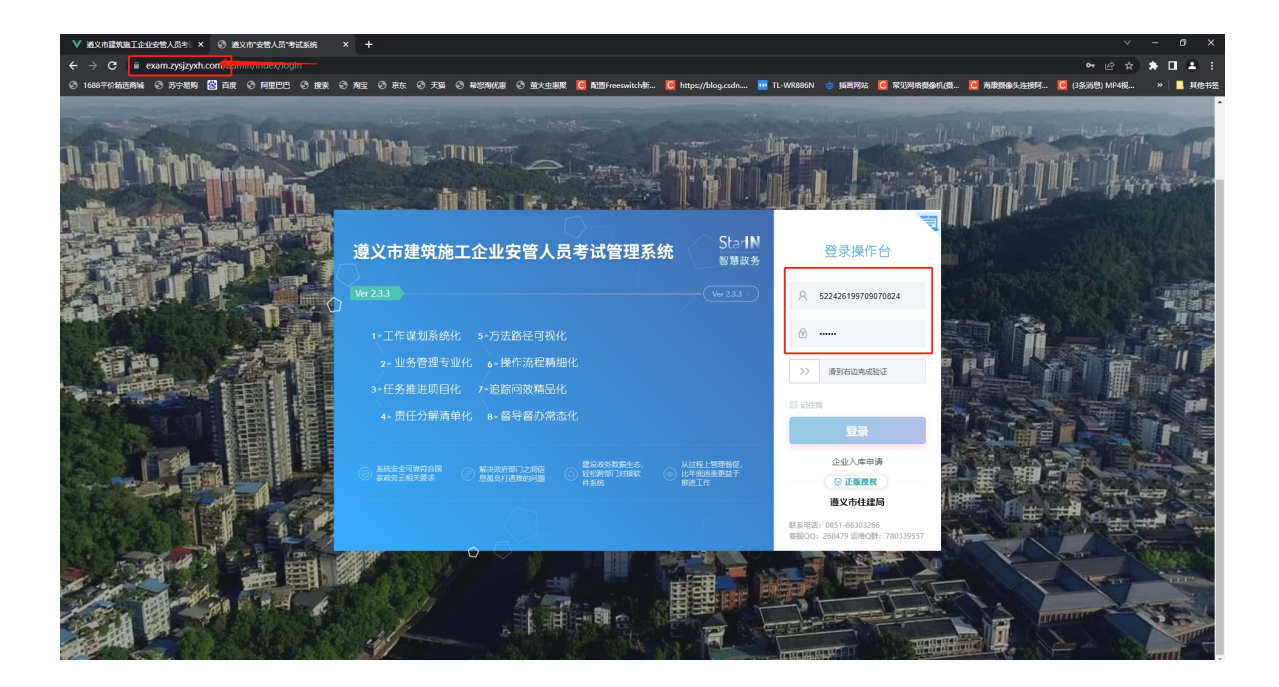

### <span id="page-3-0"></span>1.2 注册

若无企业管理账号,需要先进行企业入库申请,操作如下:

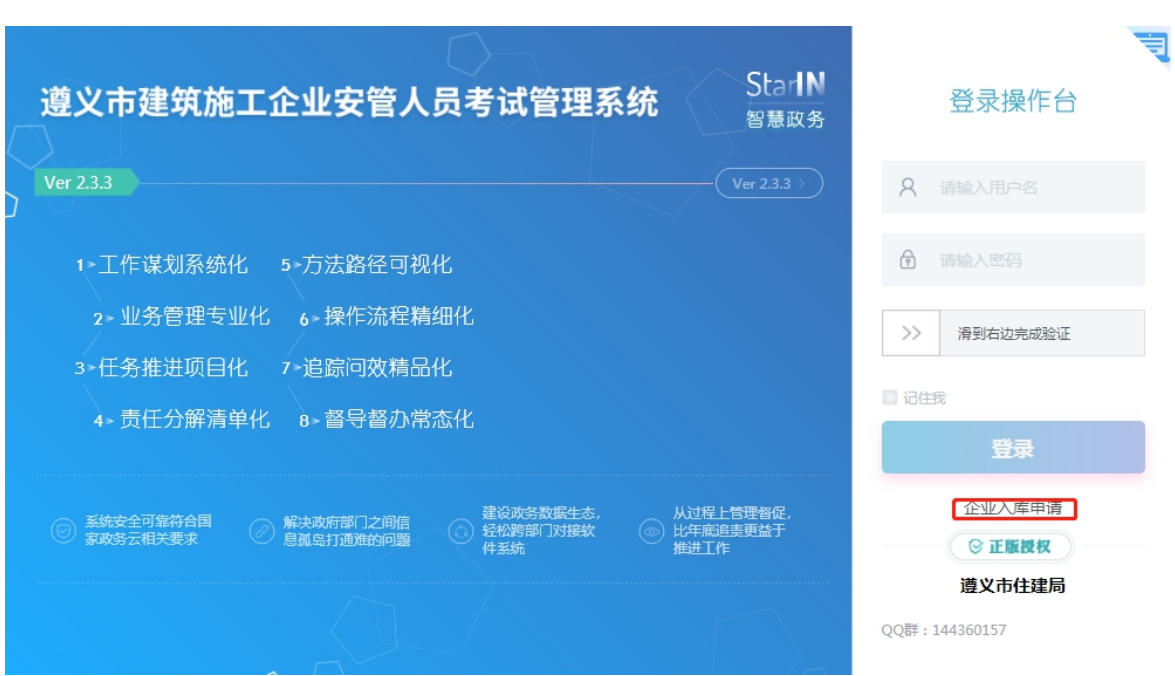

(1)点击【企业入库申请】,跳转到申请页面

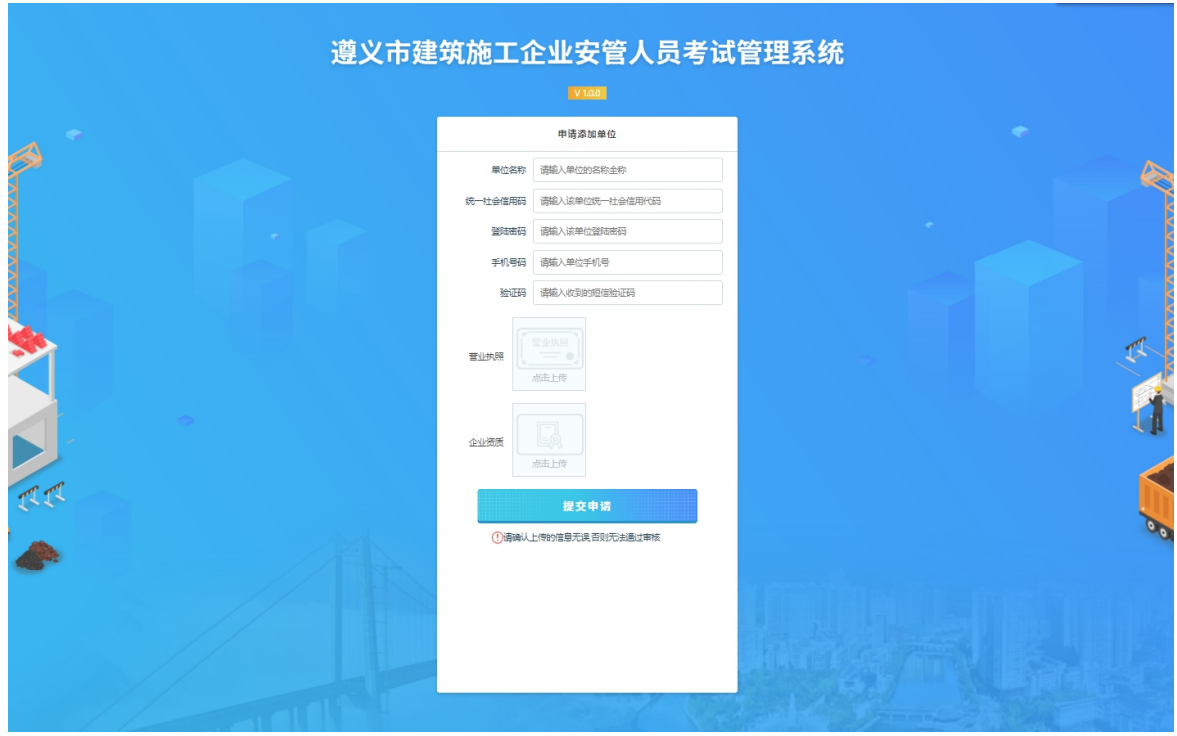

(2)按照相关要求上传入库信息,完成后点击【提交申请】即可完成 注册 しんしょう しんしゅう しんしゅう しんしゅう おおし はんしゅう

注意:这里填写的联系方式用于接收审核结果,请务必填写方便及 时接收通知信息的联系方式;审核通过后会以短息的形式发送到联系电 话上,通过后将自动发放企业管理账号,账号名默认为该企业的统一社 会信用代码,密码为自己所设置的一致。

### <span id="page-5-0"></span>2. 主要功能

### <span id="page-5-1"></span>2.1菜单栏目介绍

管理后台包含了两个菜单栏目,分别是:报名管理和企业信息管理

<span id="page-5-2"></span>2.2功能介绍

### **2.2.1** 报名管理

报名管理:用于前台考生的申请资料的审核

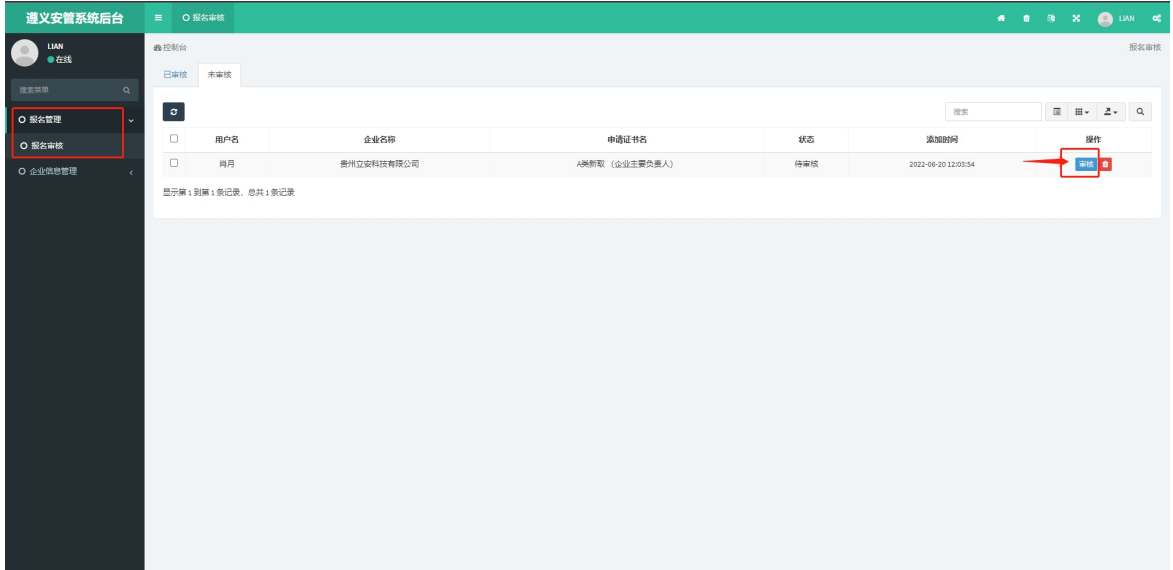

操作:

- 点击用户后方的【审核】按钮,核对考生上传的资料信息
- 点击【通过】,则承认该考生上传的资料属实,并认真阅读企业审 核资料承诺书,为该考生的资料审核负责后确认通过

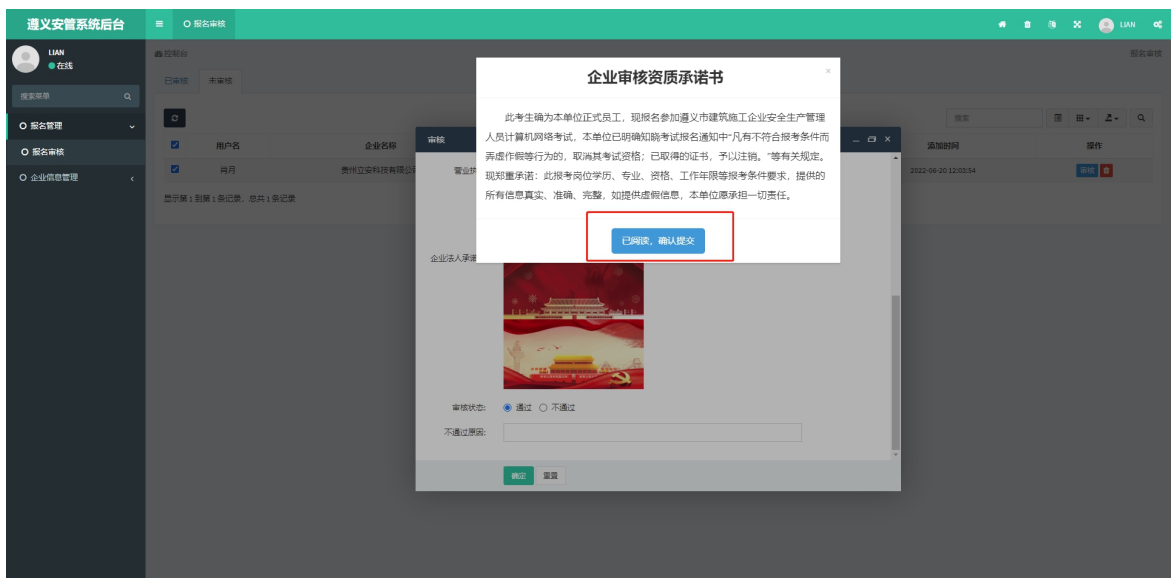

 点击【不通过】,需要输入不通过的原因,方便考生有针对性的进 行修改重新上传申请资料

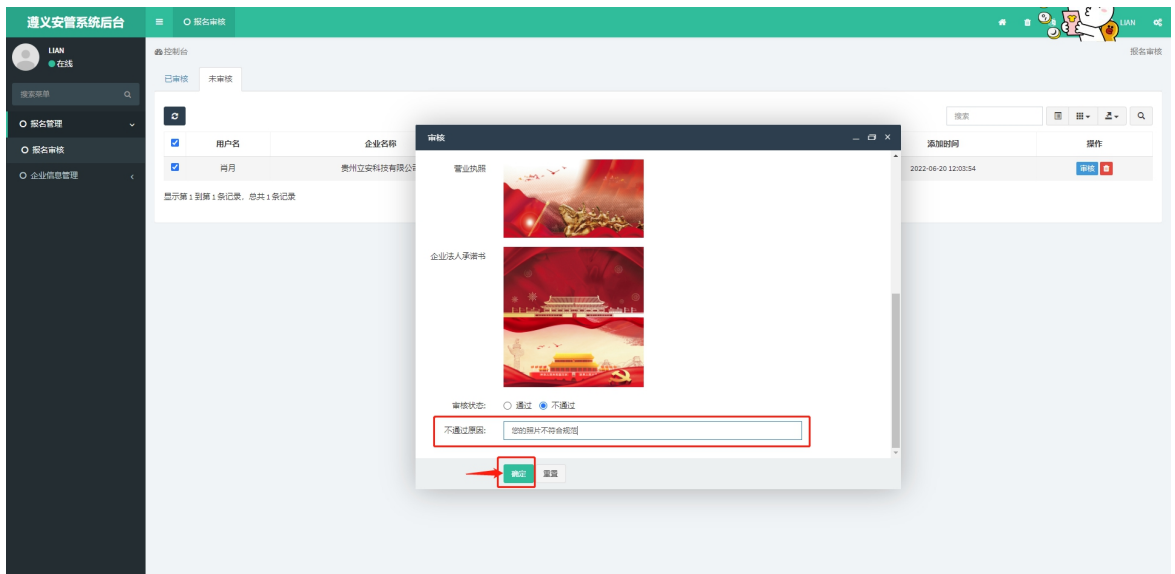

### **2.2.2** 企业信息管理

(1) 信息修改

当企业信息发生变化时,需要及时更改相关变动的信息,重新提交 进行审核

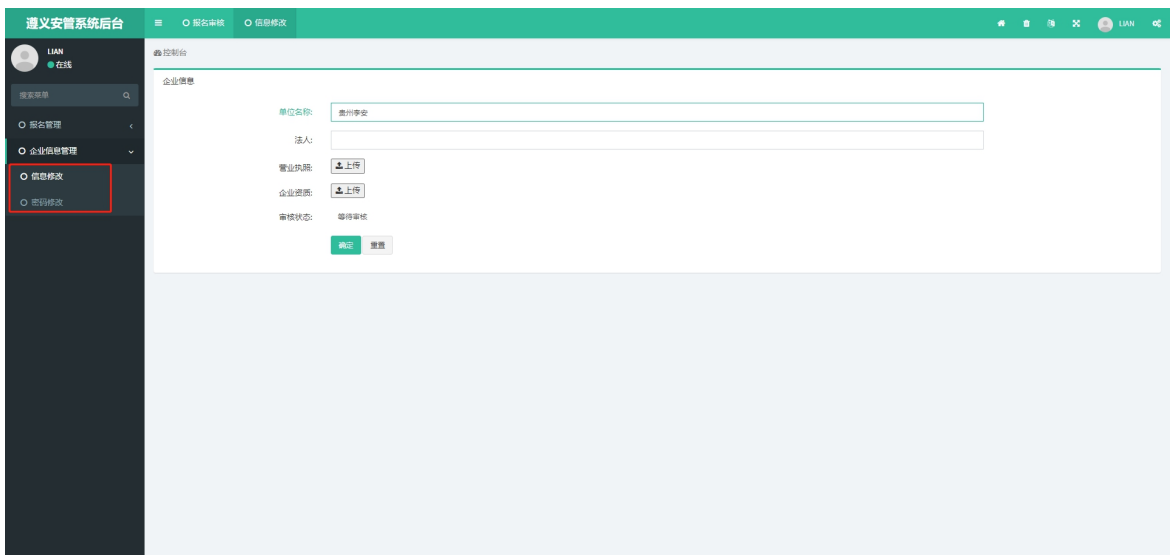

操作:

- 点击【信息修改】,重新上传需要修改的信息,点击【确认】即可 完成信息修改,主管单位会对修改信息进行审核
- (2) 密码修改

首次登录时,需要及时修改账户密码,确保账户的安全性

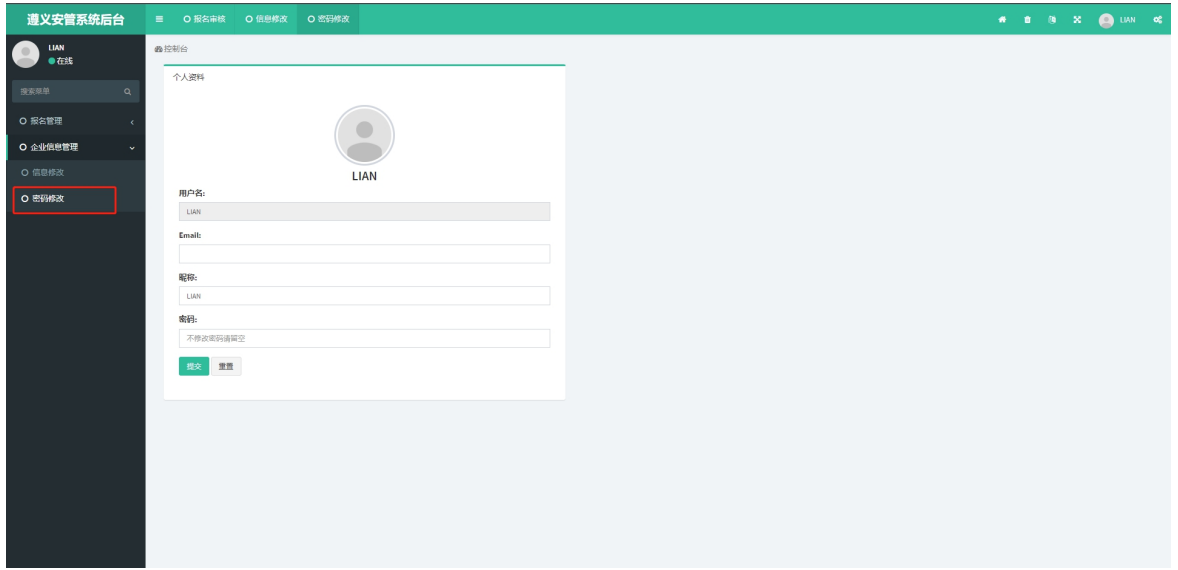

操作:

 点击【密码修改】,输入新的密码后点击【确认】即可完成密码修 改,如忘记密码时可直接联系主管单位进行密码重置

# <span id="page-8-0"></span>第二章 考生端注册与登录

### <span id="page-8-1"></span>1.访问官网

登录网址。用360、谷歌、搜狗等浏览器打开网页,通过登录"遵 义市住房和城乡建设局"网站 (http://zjj.zunyi.gov.cn/) — "业务 系统"一"遵义市建筑施工企业安管人员考试管理平台",点击展开如 下登录页面,输入账号点击【登录】即可进入考试系统

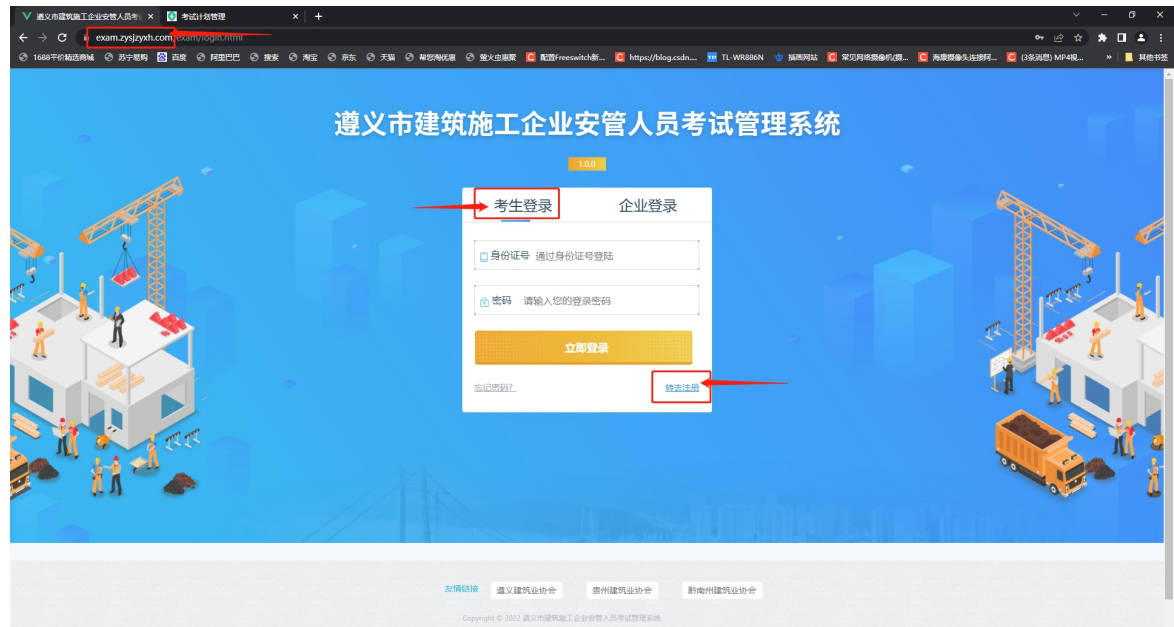

- 在有账号的情况下,直接输入账号和密码,点击【立即登录】即可进 入考核系统
- 在无账号的情况下需要先进行注册,操作步骤如下:

①点击页面中的【转去注册】跳转到注册页面

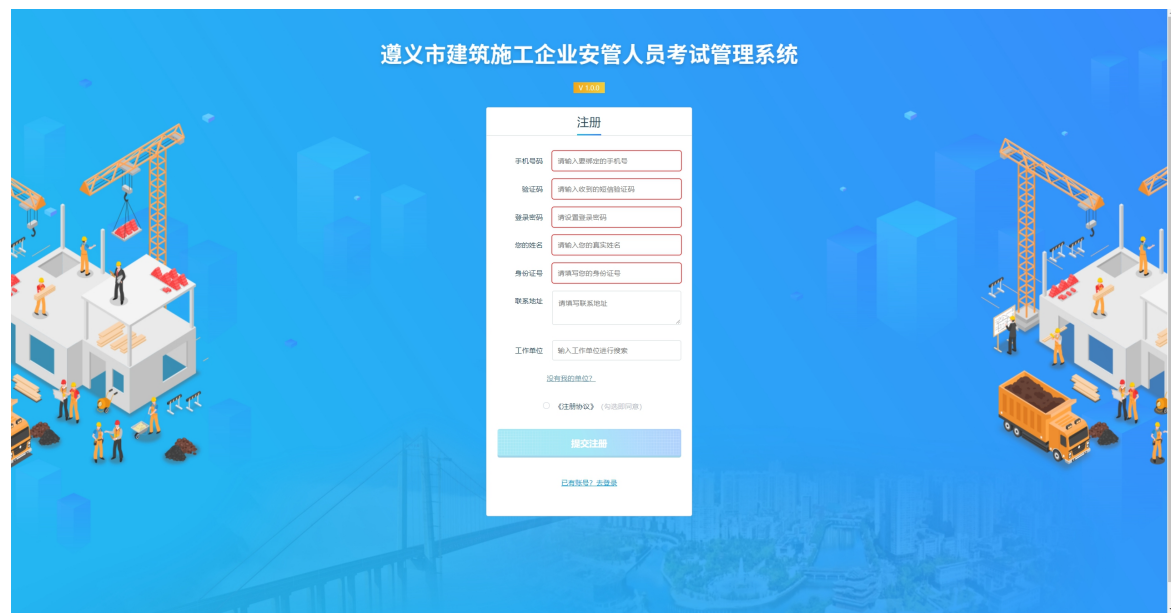

②按照以上的要求进行信息填写,填写完毕后点击【提交注册】即 可完成注册

③如遇到没有自己的所属单位的情况,需要单位先进行企业入库申 请

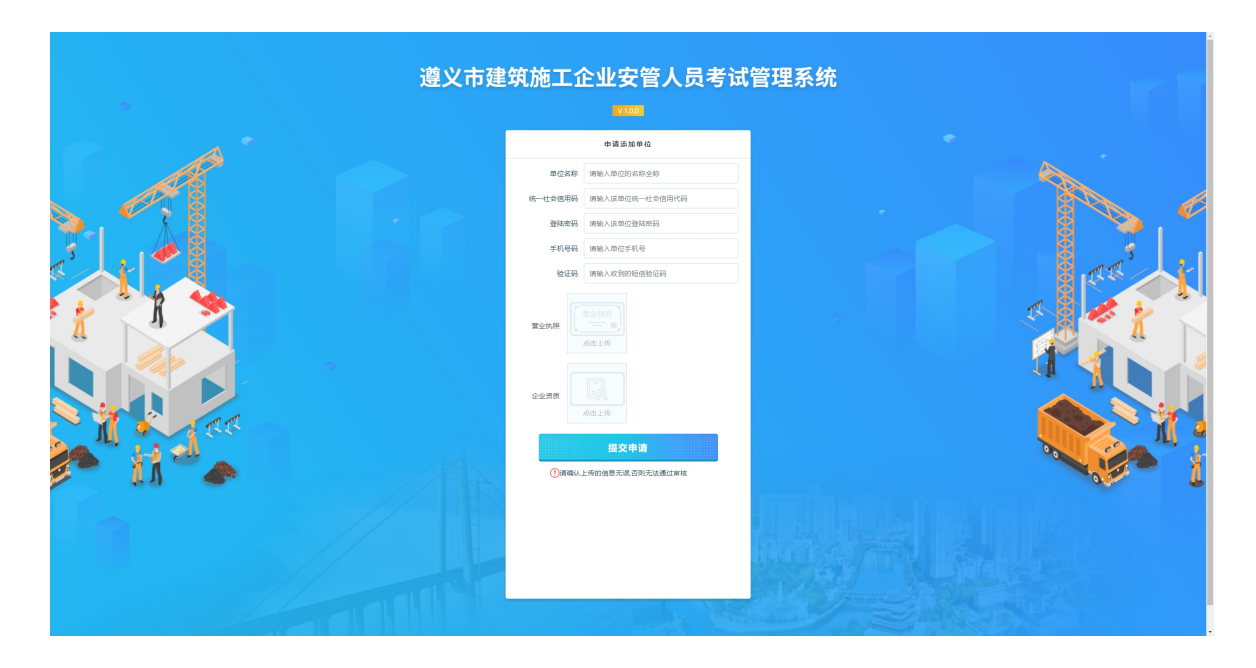

### <span id="page-10-0"></span>2. 功能操作

### <span id="page-10-1"></span>2.1报名考试

首次登录平台页面如下,点击考试报名进行对应报名选择

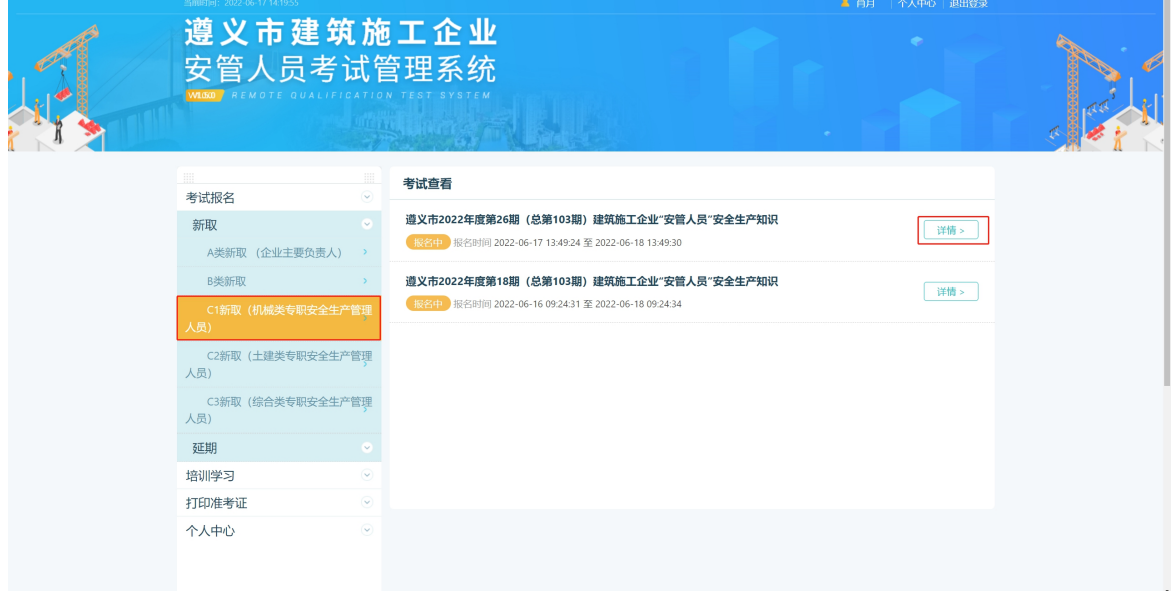

操作:

根据分类选择需要参考的考试报名,点击后方的【详情】按钮

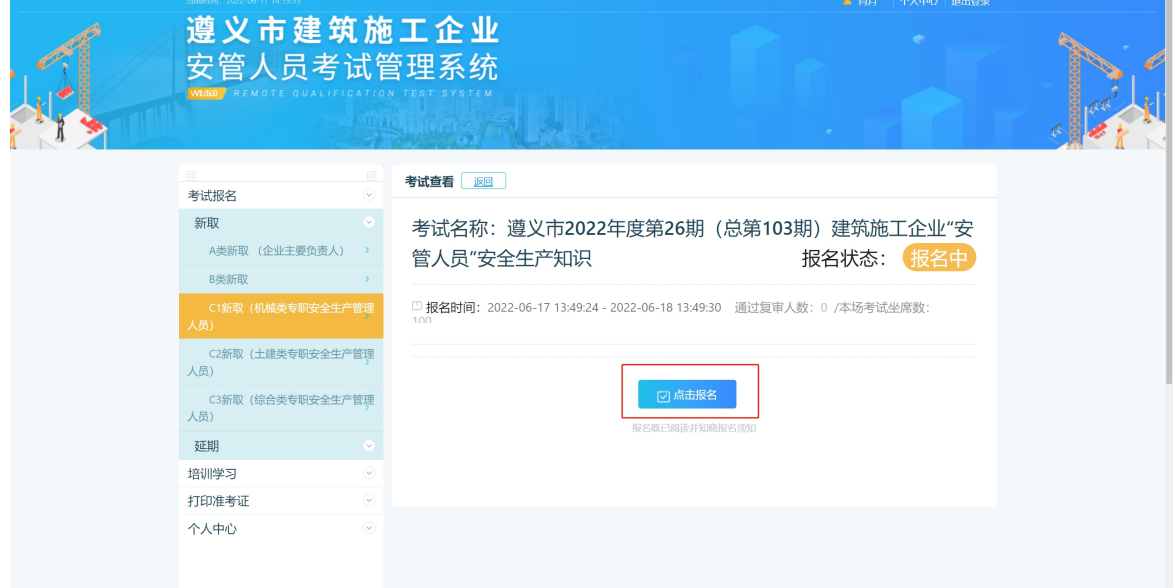

 点击【点击报名】,阅读报名诚信承诺书,点击知晓承诺内容的按 钮

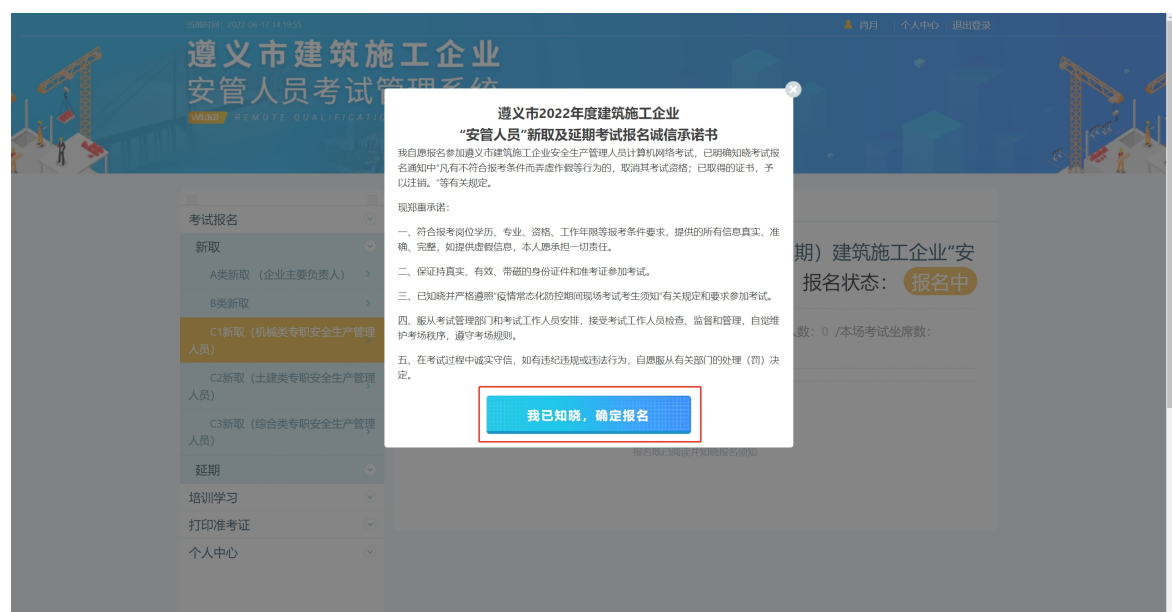

首次报名相关证件考试需要上传相对应的报名资料,根据页面提示点击

【确定】去上传资料

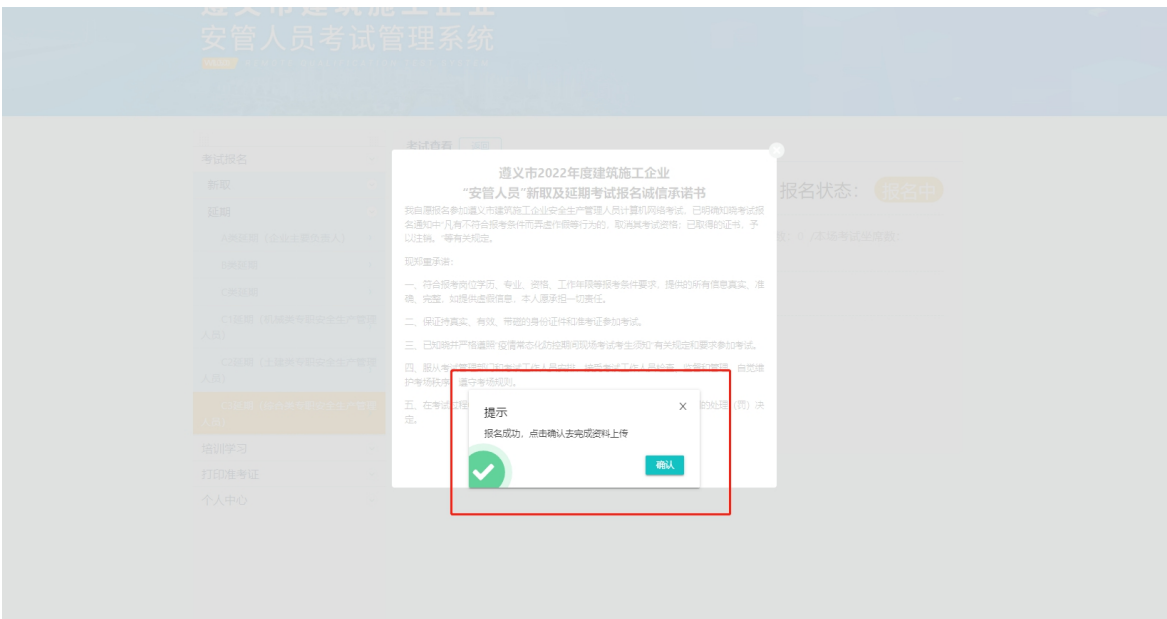

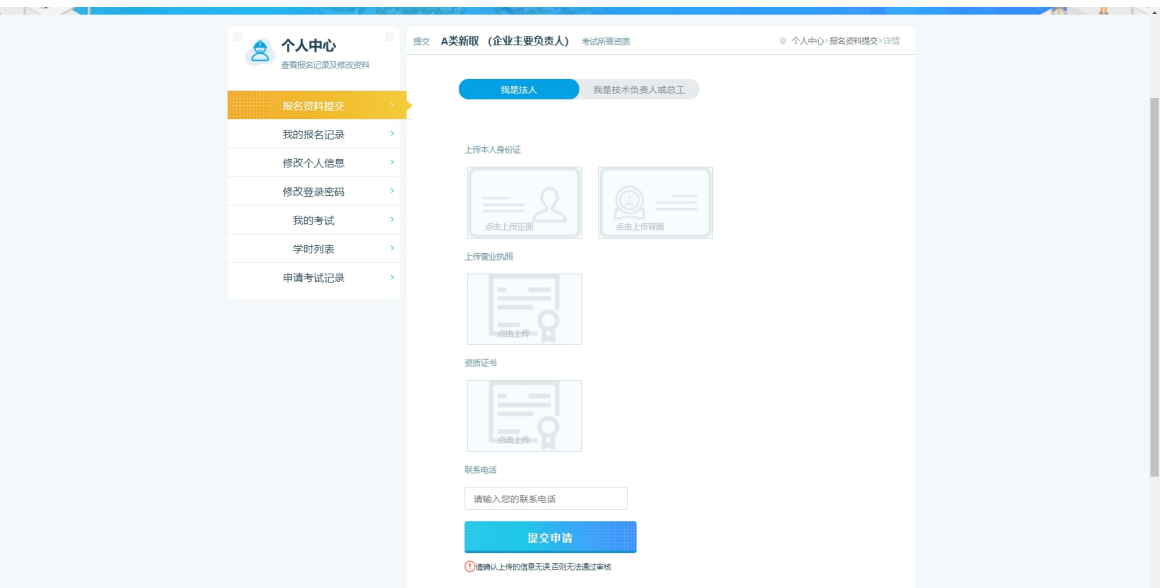

 按照相关要求上传个人资料,填写方便接收审核结果的联系电话, 点击【提交申请】即可完成上传,审核结果会通过短信的形式发送 到联系电话

未通过消息:

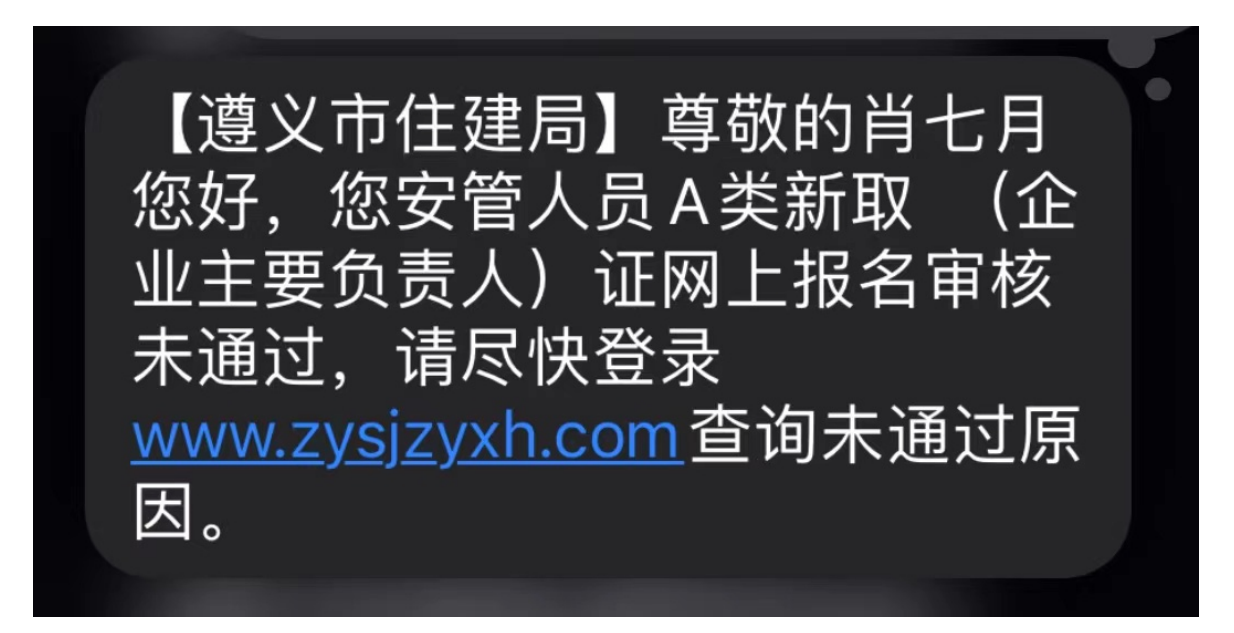

 收到未通过的消息请及时登录,在考试报名页面点击重新上传按钮 去更改上传信息

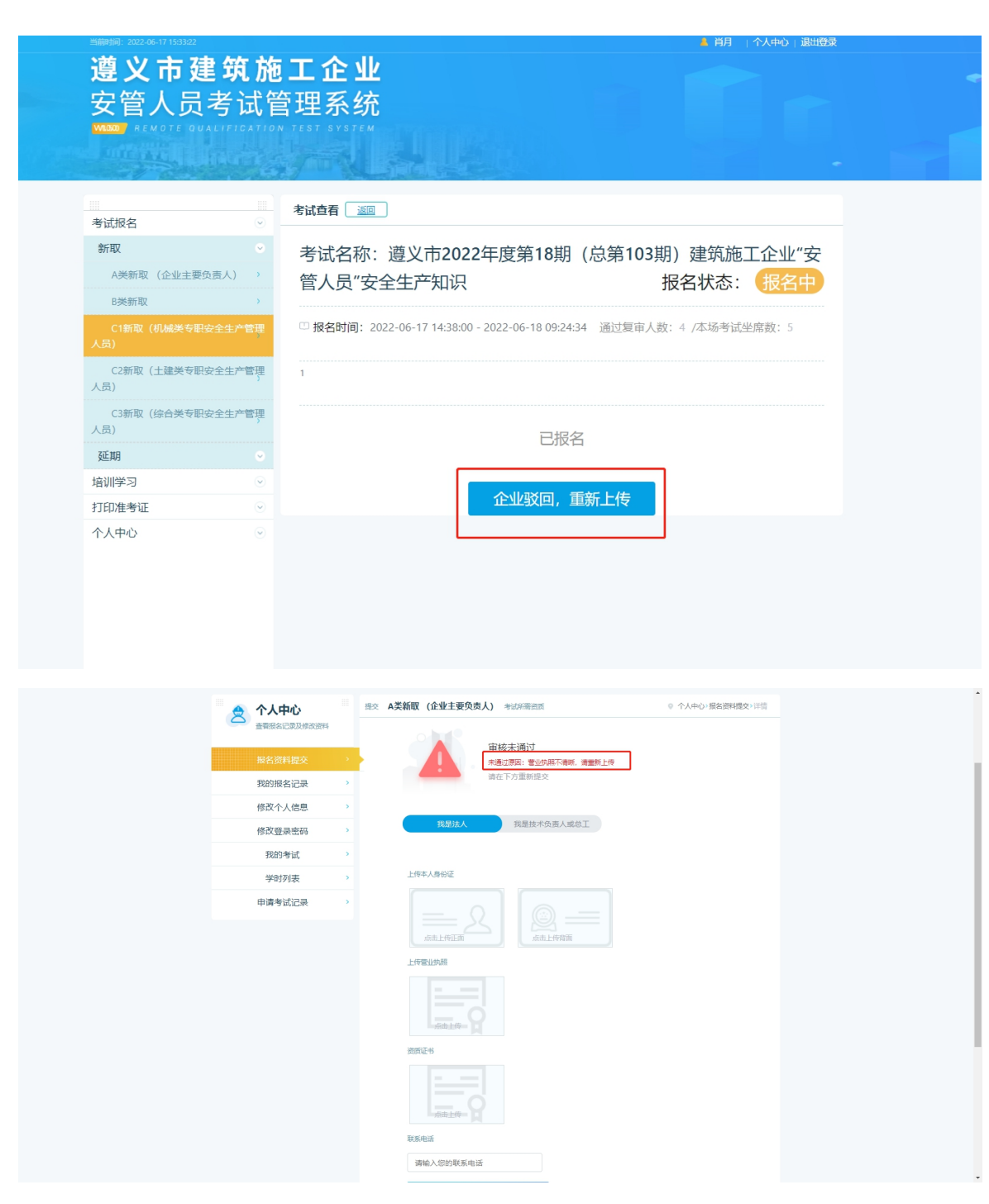

根据未通过的原因进行重新上传

### <span id="page-13-0"></span>2.2参与报名

通过消息:

收到通过消息,登录平台进行报名

【遵义市住建局】尊敬的肖七月 您好,您已通过安管人员A类新 取 (企业主要负责人) 证网上报 名。请尽快登录考试系统进行线 上练习及考试查询。祝考试顺 利!

### 报名成功后方可进行刷题

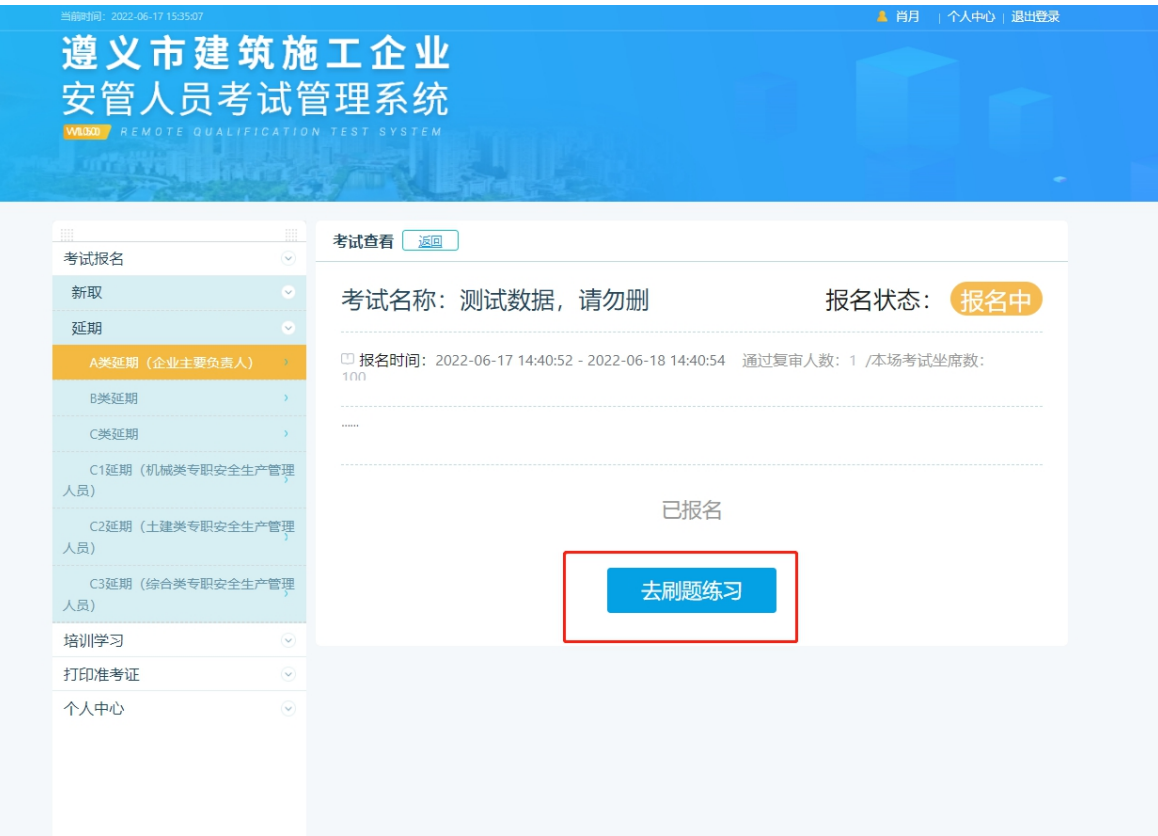

### <span id="page-14-0"></span>2.3 培训练习

跳转到练习页面后,可点击【创建练习卷】开始进行练习

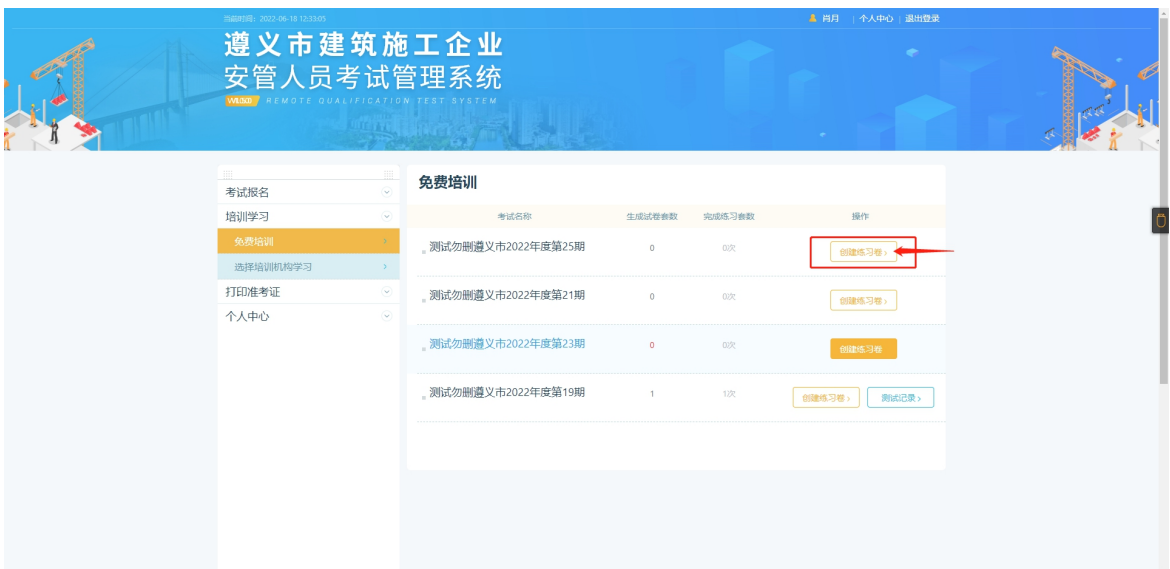

点击【确认创建】,确认创建模拟卷之后可进行刷题

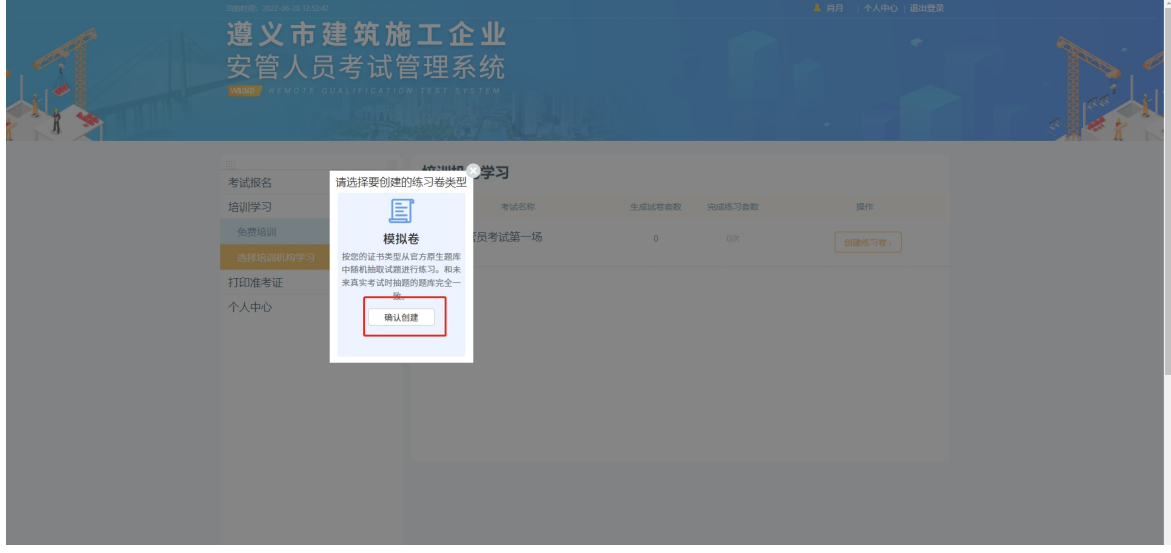

作答完毕后点击【我要交卷】

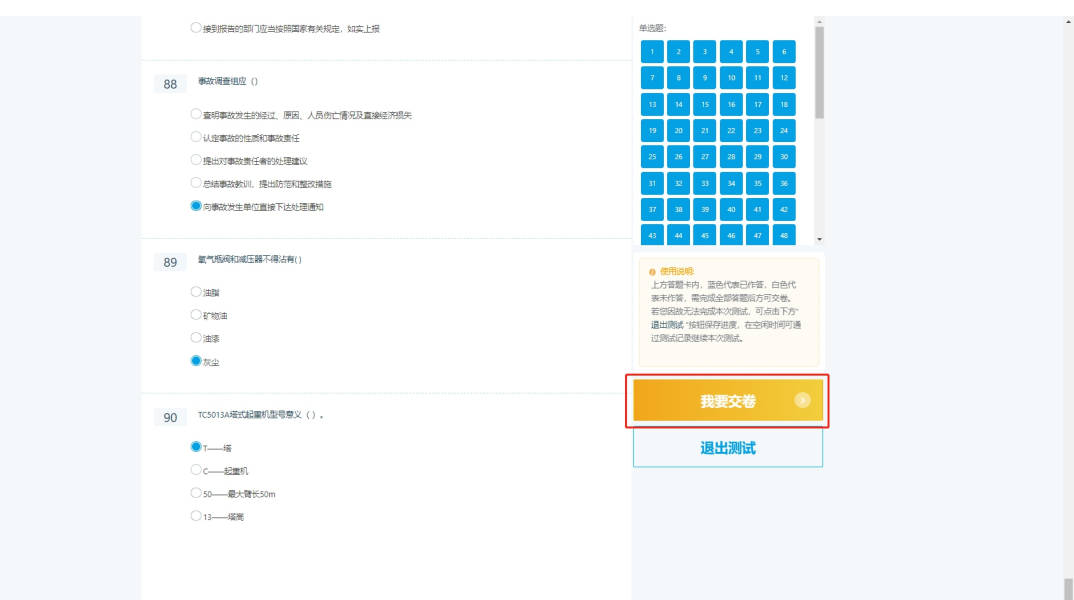

 提交成功后会显示作答得分,页面会提示作答多少套练习之后可以 进行考试申请

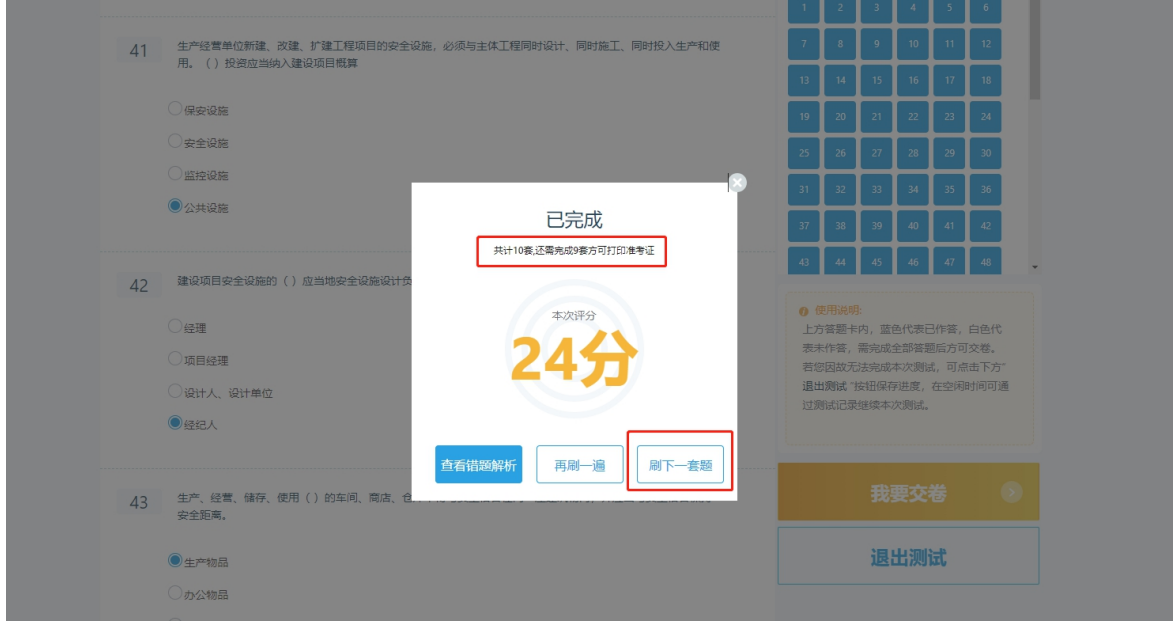

 刷题达标后(需要学习完成十套练习题),可继续刷题,也可去打印 准考证,查看考试时间及地点等信息,按时参加考试

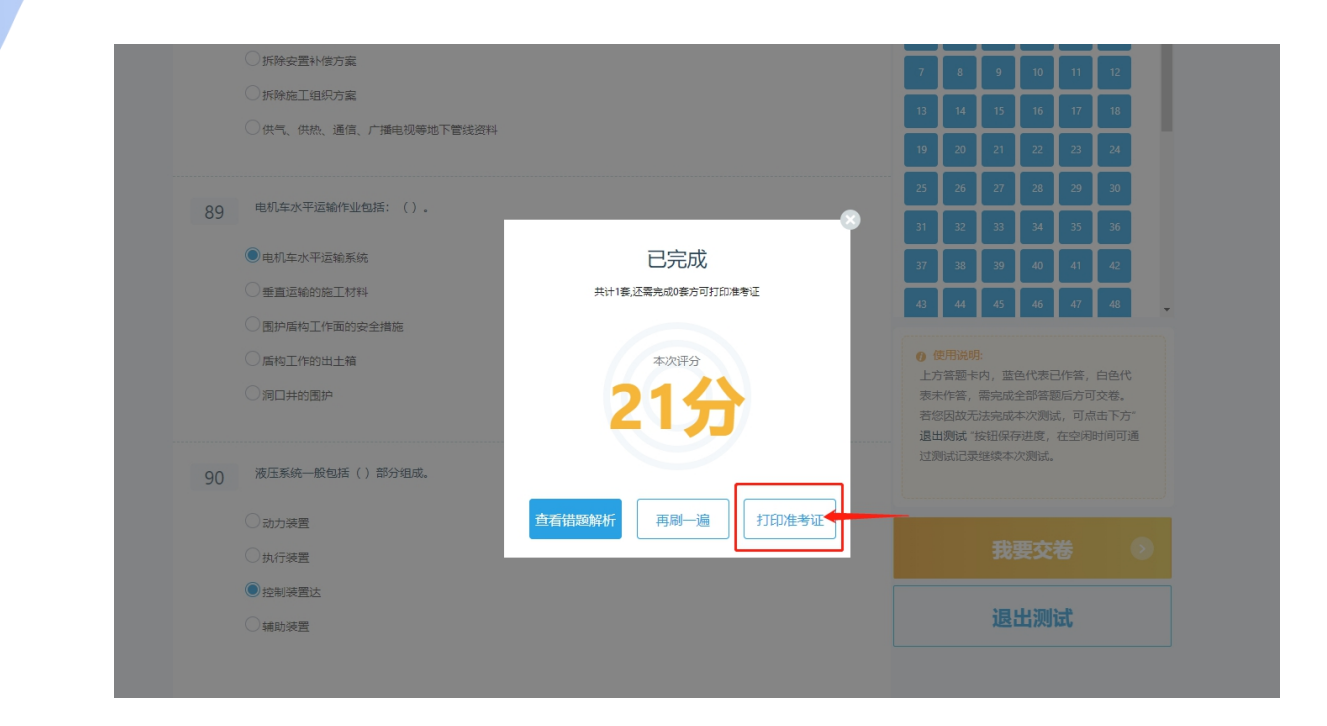

- <span id="page-17-0"></span>2.4 打印准考证
- 点击【打印准考证】跳转到打印的页面

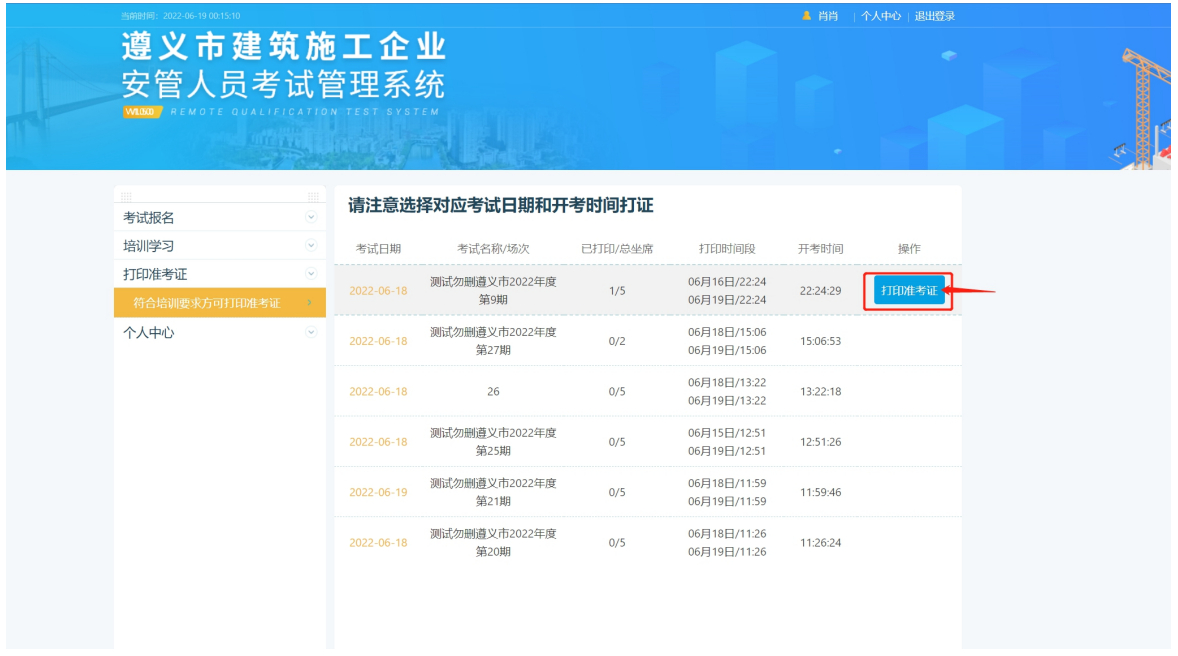

准考证打印完毕后,按照考试要求的时间到达考试地点参与最终考试即

可

### <span id="page-18-0"></span>2.5 补考申请

若考试不及格,可进行补考申请

 在个人中心选择【我的考试】,可进行补考的考试后方会有【补 考】按钮,点击【补考】可进行补考申请

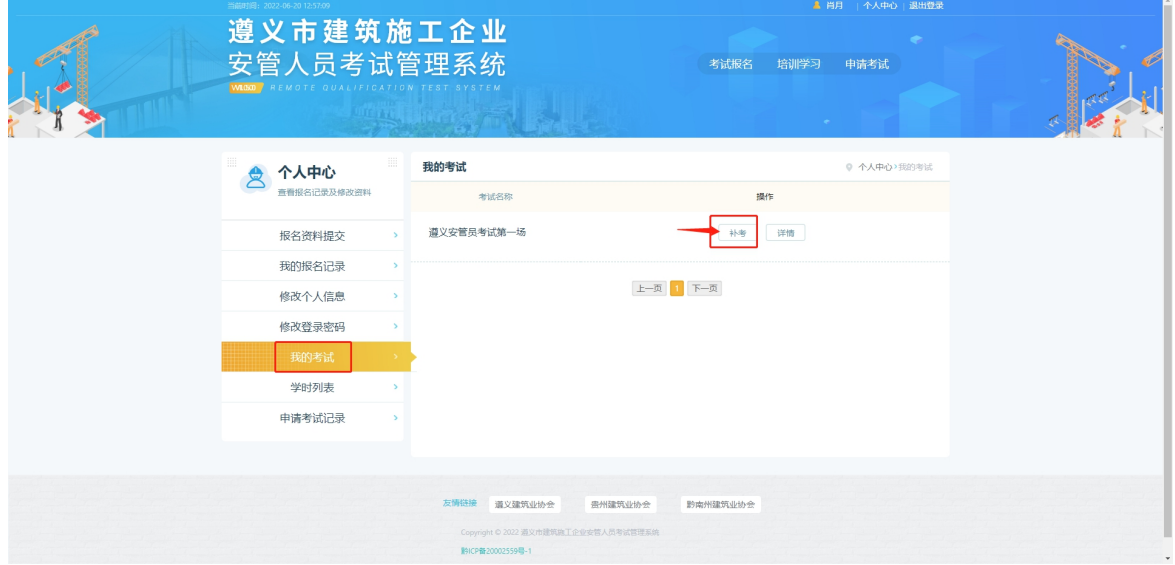

 可继续刷题,待补考出来之后进行再次申请,按照考试要求的时间 和地点准时参与补考即可